## **Accessing a 1098-T Form in myCI:**

## Login:

- 1. Log on to [https://myci.csuci.edu](https://myci.csuci.edu/) or connect through [www.csuci.edu](http://www.csuci.edu/) and click on the myCI icon.
- 2. Sign in using your User ID and password. If you forget your password, click "Forgot Password" and follow the instructions.
- 3. After entering your myCI, click on "CI Records" under "My Links". This will take you to your self-service page.

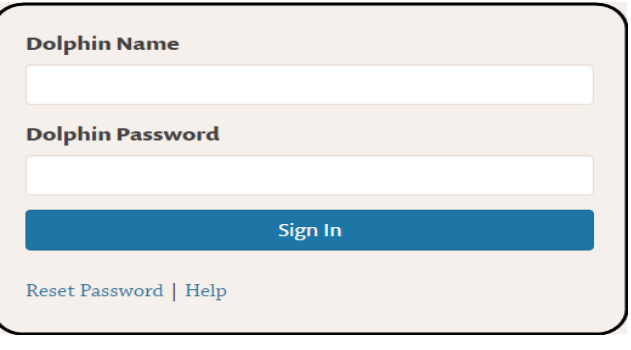

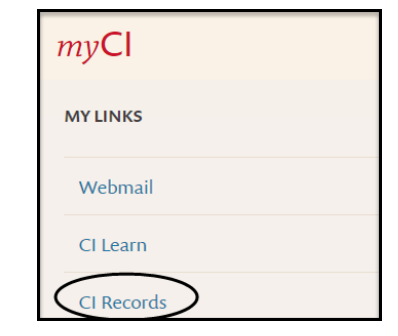

## Accessing the 1098-T form:

4. Go to the Finances section of the page and clic k on the drop down menu to choose "view 1098- T" then click on the double arrow button to the right.

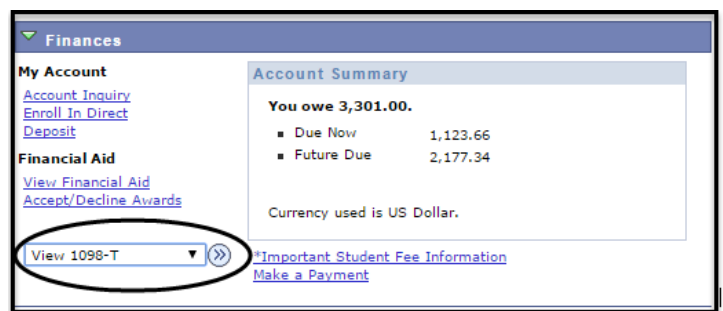

## **Accessing a 1098-T Form in myCI:**

- 5. Click on the appropriate tax year to populate the form.
	- a. **Caution**: If you experience issues, please follow the instructions under "Note"

Additional Information:

Please visit [www.csuci.edu/sbs](http://www.csuci.edu/sbs) for the most current information about the 1098-T form.

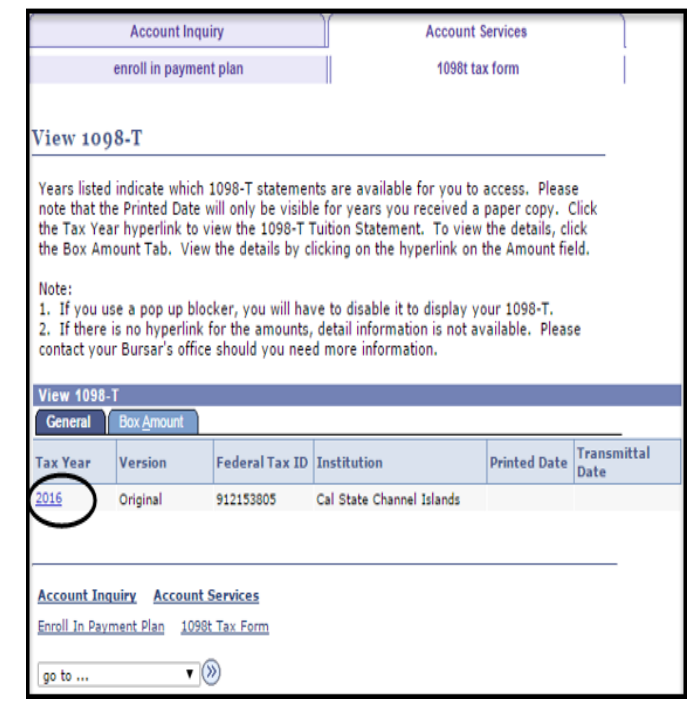